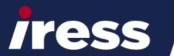

## Digital Client Portal On-boarding Process #3 Client User Guide

Nov 2018 Version Portal: 7.12.3

This guide is intended to assist clients navigate the digital client portal. It includes how to:

- Access the URL
- Logging in/out
- Security questions
- Send and receive messages
- > Amend personal details
- View valuations
- > View performance
- View balance sheet
- View transactions

Note: As the Digital Client Portal is configurable a client's visibility of messages, portfolios and assets may vary.

#### **Login Details**

Your adviser will provide you with a URL link for the digital portal, your username and a temporary password. If they are sent by email you may receive two emails, one advising your username and the other one advising your temporary password.

### New Tab x + ← → C https://clientportal.com.au/app/digital

#### Access the portal

To access the portal copy the URL link into your browser (Chrome, Internet Explorer, Firefox etc) and enter.

The login screen appears:

- Select the Client tab
- Enter your username
- o Enter your password
- o Click Login

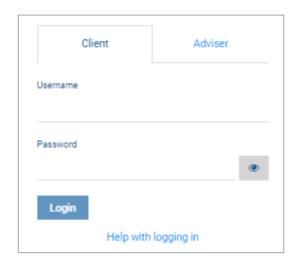

#### Handy Tip:

Click on the reveal password icon to display the characters being typed.

Click on the hide password icon to change the characters back to hidden.

#### **First Login**

On your first login you will be prompted to Agree/Accept the Disclaimer, change your temporary password and select two security questions. This provides additional security as your new password will be confidential to you and the security questions will be asked each time you select the 'forgotten password' option to help

#### prevent fraudulent attempts.

#### Disclaimer

When prompted select Agree and Continue.

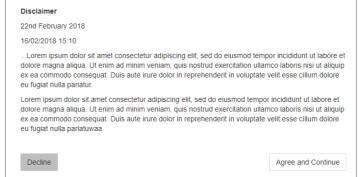

Selecting Decline will log you out of the portal and a warning message will appear on screen.

! You need to agree to the terms and conditions in order to login. Please contact your adviser to discuss this.

#### Change password

To change your password complete the form by entering your:

- o Current password
- o New password
- o Confirm new password
- o Click on Confirm password
- Notification of successfully changed password will be displayed on screen

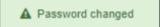

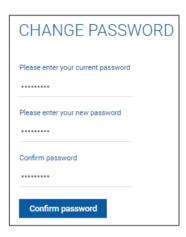

#### **Security Questions**

Next you will be prompted to select two questions from the dropdown lists and enter your answers.

Keep these details safe and secure as only you will have access to them.

When you have completed the answers click on Continue.

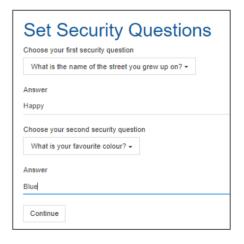

#### **Handy Tip:**

You can change the security questions via the My Account tab. This is explained in more detail later in the guide.

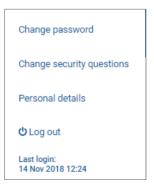

#### Landing page default

Your default landing page is shown below:

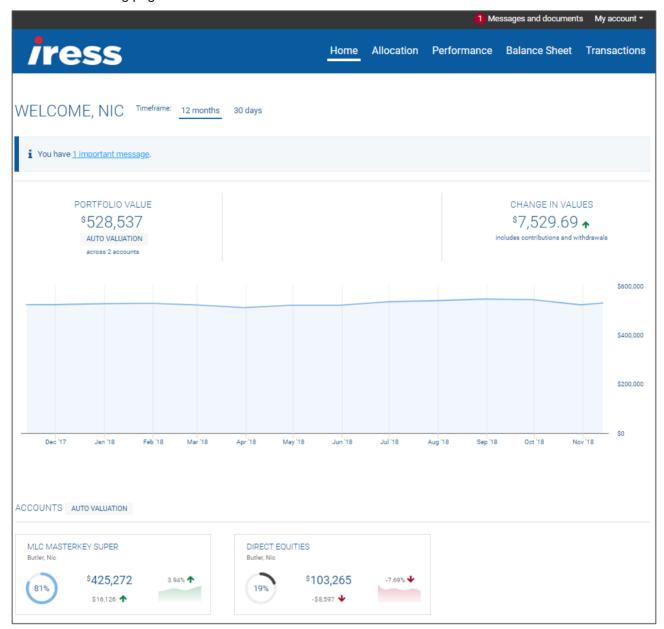

#### **My Account**

Clicking on the My Account tab, top right of ribbon, displays a dropdown list of actions:

- o Change password
- o Change security questions
- o Personal details
- o Log out
- o Date and time of last login

#### **Change Password**

Clicking on Change password option opens a new screen. To update your password enter the following:

- o Current password
- New password
- o Repeat new password
- o Click on Confirm Password
- Notification of successfully changed password displayed on screen.

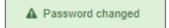

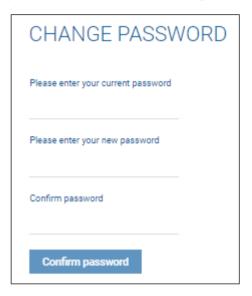

#### **Security Questions**

Clicking on Change security questions opens a new screen. To update your security questions and answers enter the following:

- o Select two questions from the dropdown lists
- Enter your answers
- Click Continue

Keep these details safe and secure as only you will have access to them.

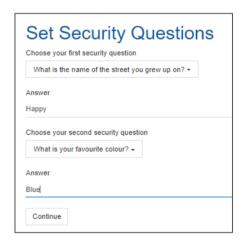

#### Personal details

This option displays your personal details.

Please check the details and should you need to correct the data please follow the on-screen instructions and send a secure message to your adviser by clicking on the blue text hyperlink ('secure message').

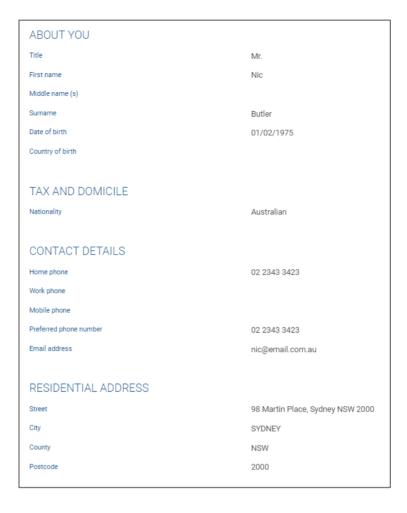

Secure messages are explained later in the guide.

i If you wish to update your personal details, please send a <u>secure message</u> to your adviser.

#### Log Out

Always use the Log Out option to leave the portal for security reasons. The on-screen message confirms you have been securely logged out.

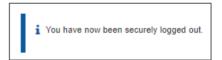

#### **Help Logging In**

The initial login page has a hyperlink for Help with logging in. Clicking on the link opens a new screen.

Help with logging in

#### **Forgotten Password**

The 'Send me a temporary reset code' prompts the user to enter their username and click a button to request a temporary reset code to be sent via email to their preferred email address. This temporary code may have an expiry time set on it, eg. 72 hours.

Enter the temporary password as per the prompts and then create a new password. Same steps as for 'First login'.

#### **Forgotten Username**

The 'Send me my username' link prompts the user to enter their registered email address and then click a button to request their username to be sent to them via email.

#### **Time Out/Inactivity**

Once the pre-set period of inactivity has occurred the system will automatically log you out.

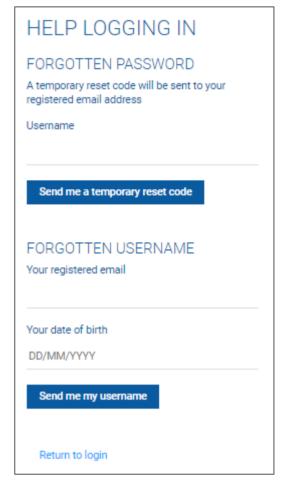

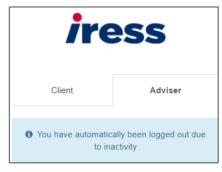

#### **Home**

The 'Home' page displays the following details in widgets:

- Portfolio value
- o Changes in values for Last 30 days or Last 12 months
- o Accounts all accounts in your portfolio
- o Linked accounts other accounts you have access to
- Portfolio value chart

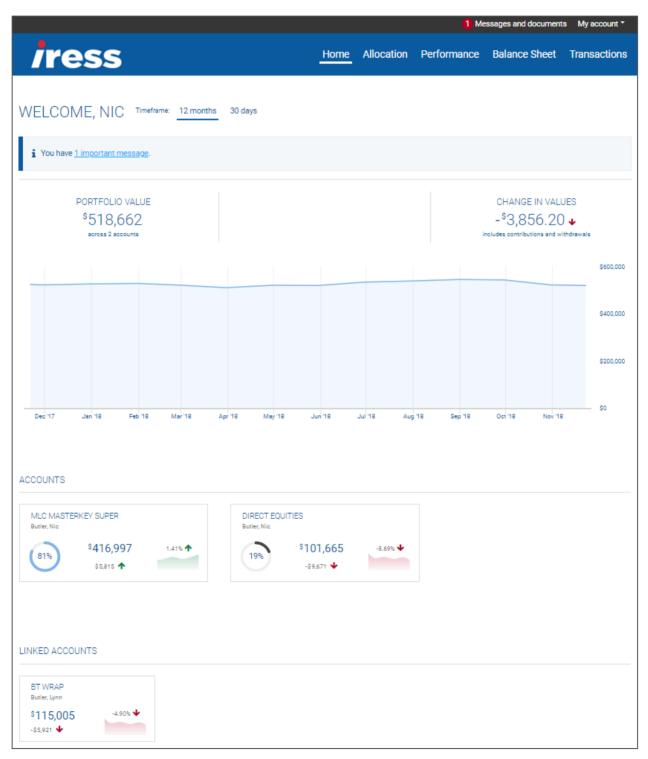

#### Portfolio value widget

The first widget is a summary of the total value of your portfolios and indicates the number of underlying accounts.

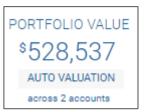

#### Change in values

The change in value widget display the monetary movement over the last 12 months (default) or over last 30 days.

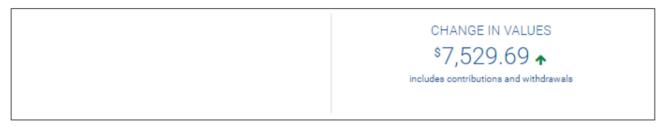

The timeframe can be amended at the top of the screen.

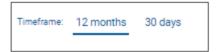

#### **Accounts**

The accounts widget displays a table summarising the previous widgets, namely current value, fund performance and change in value of your accounts over the last 12 months (default) or over the last 30 days.

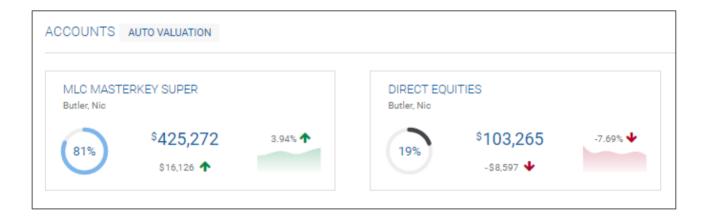

Client and joint accounts total the value shown in Portfolio Value.

#### **Linked Accounts**

Linked accounts will reveal the values of other accounts that you have access to but the values will not be included in your portfolio value. They are displayed for information purposes only in this example.

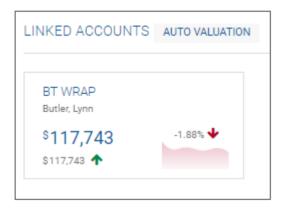

Users must confirm if they have access to partner or other linked accounts when applying for online access.

#### Portfolio value chart

The portfolio value chart displays a summary of the underlying accounts in a chart with the values indicated when you hover over the line.

Click on the Portfolio value chart or tabs across the top right corner to access more in-depth portfolio details.

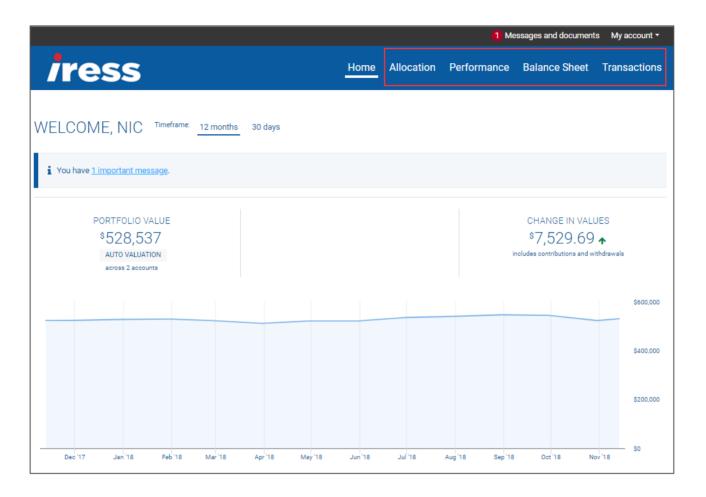

#### Portfolio performance chart

From the Home page you can access Performance by clicking on Performance tab

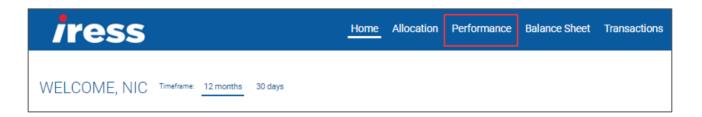

The portfolio performance chart displays the performance over the last 12 months in a line chart.

Hovering the mouse over the chart will display the performance percentage and date. To view monetary value click on the value tab.

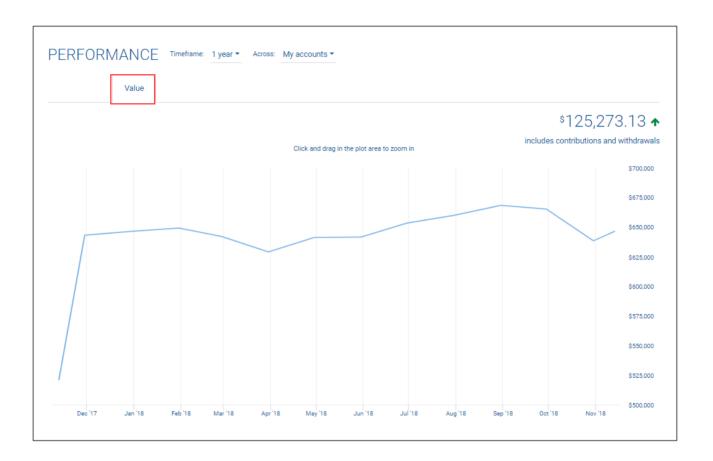

Click and drag the mouse on an area of the chart to expand that specific date range.

Click and drag in the plot area to zoom in

#### **Basis of valuation**

Basis of valuation

Clicking on the drop down arrow will display the Basis of valuation wording.

#### **Allocation - Investments**

The Investments tab displays your investment plans as the default option.

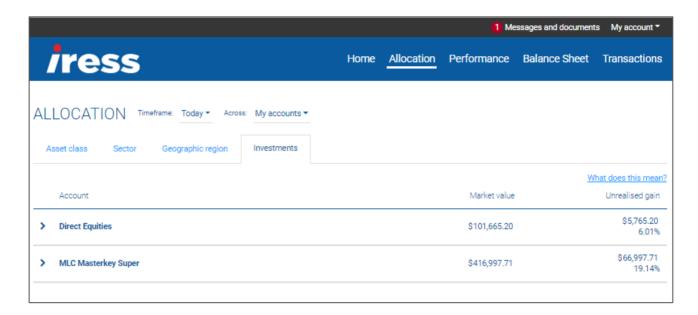

#### Data included is:

- Account
- Security name (visible in expanded view)
- Market value
- Units (visible in expanded view)
- Book cost
- Unit price (visible in expanded view)
- Weight (visible in expanded view)
- Unrealised gain

#### Selecting > will reveal details of the instruments in each account.

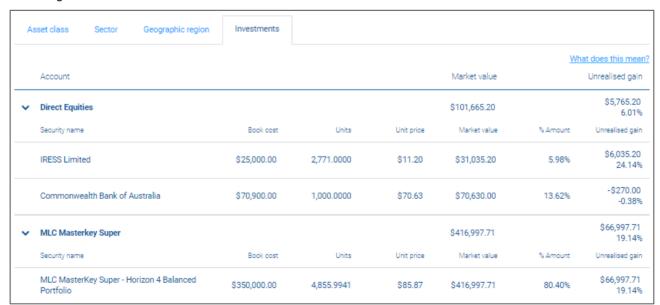

Clicking on ✓ will revert back to the summary display for the specific account, hiding the details of the underlying instruments.

#### **Custom date**

Click on timeframe: Today Today to select a pre-set alternative (Yesterday,

End of previous tax year) or a custom date.

It is possible to view the summary page based on a previous date. The earliest date you can select is the inception date of the oldest account. Selecting a date earlier than this will generate an on-screen message:

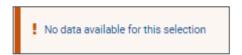

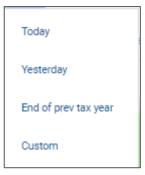

#### To change the date:

- Click on the date field and select Custom
- Scroll back through previous months
- Click on the date you wish to select.
- Click on
   Apply

Alternatively, you can manually enter the required date and select

To reset the date to today's date, click

Cancel

The selected date will be displayed above the chart.

#### My Accounts

The default view will include all the accounts listed in My accounts.

You can change the view to one account or all accounts in portfolio.

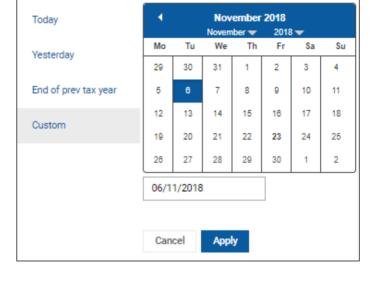

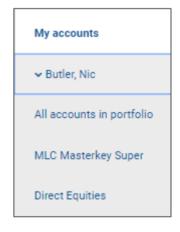

#### **Performance**

From the Home page you can access Performance by:

- o Clicking on Performance tab
- o Clicking on the Portfolio Valuation chart

There are two performance charts available:

Value

#### Chart

The Performance page displays a default line graph of the whole portfolio for the last 12 months in Value format.

#### Value chart

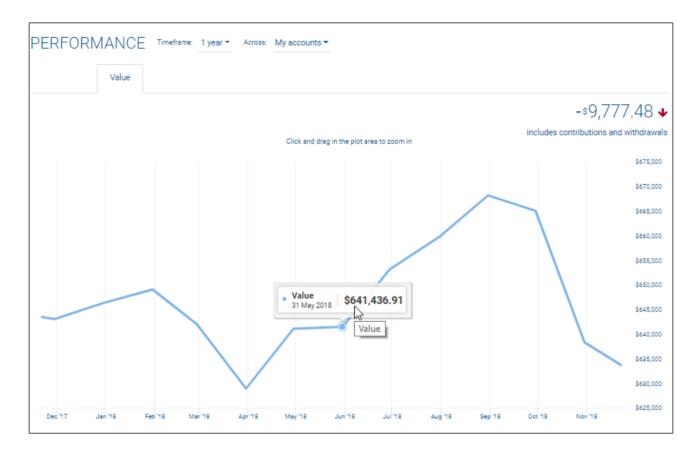

Hovering the mouse over this chart will display the date and monetary value.

#### **Features common to Performance and Value Charts**

Click and drag the mouse on an area of the chart to expand that specific date range.

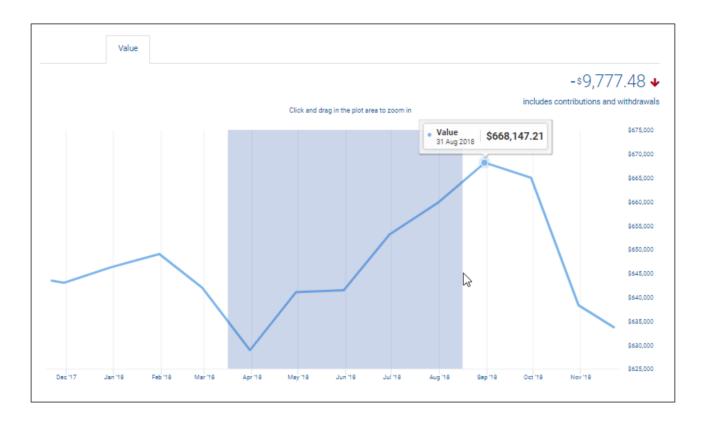

Reset zoom

Click on Reset zoom to revert to original chart.

Timeframe: 1 year ▼ PERFORMANCE Across: My accounts ▼ Value -\$9,777.48 **•** includes contributions and withdrawals Click and drag in the plot area to zoom in \$675,000 \$670,000 \$665,000 \$660,000 \$655,000 \$650,000 \$645,000 \$635,000 \$630,000 \$625,000 May '18

#### **Custom dates**

Selecting different time periods and/or accounts from the drop down lists will instantly update the charts.

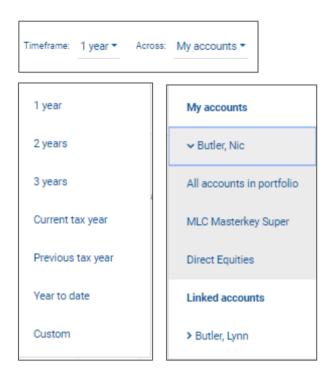

#### **Balance Sheet**

From the Home page you can access Balance sheet by clicking on the Balance Sheet tab.

The Balance Sheet will summarise your assets and liabilities.

The Value at the top of the screen represents the combined sum of all your assets minus what you owe.

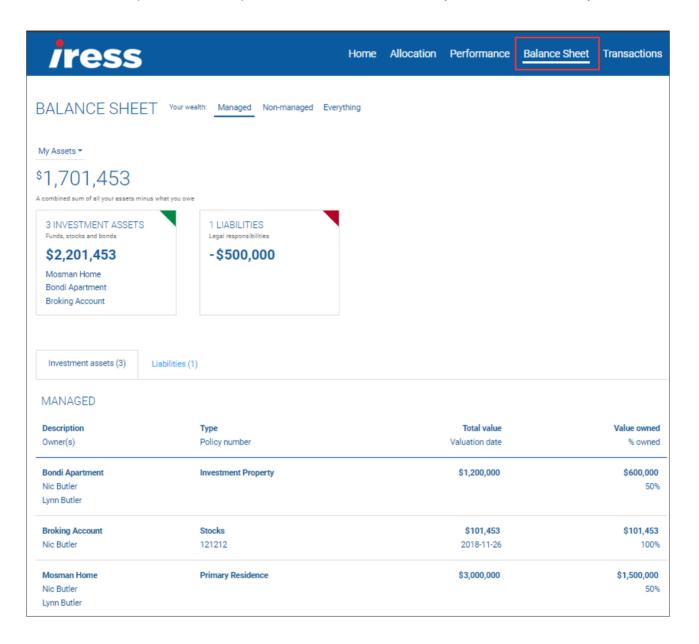

Select the owner of the assets to display by clicking on

My Assets ▼

#### **Transactions**

From the Home page you can access Transactions by clicking on the Transactions tab.

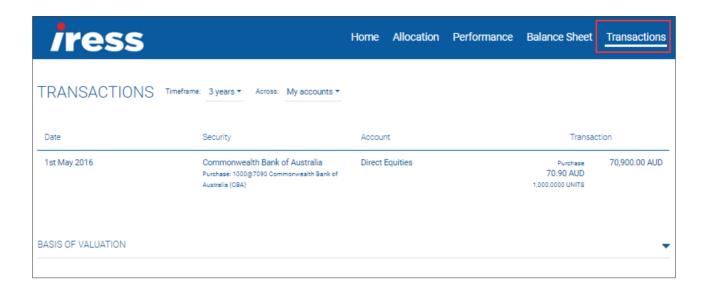

Selecting different time periods and/or accounts from the drop down lists will instantly update the table of transactions.

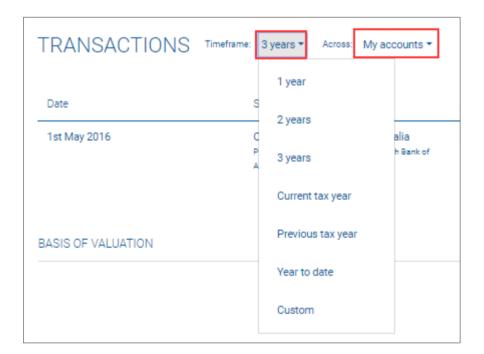

Selecting a range without any transactions will display the following message.

! There are no transactions available for the accounts and dates selected

#### **Messages and Documents**

To access secure messages and documents click on

Messages and documents in the top ribbon.

The default view displays received messages.

#### **Unread messages**

The number of unread messages is reflected in the red circle adjacent to the Messages and documents tab.

- Unread messages have a red bullet.
- Important messages (as defined by your adviser) have a red exclamation mark and will also be indicated on the Home page.

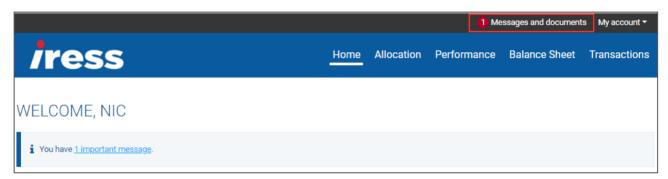

- Select Inbox or Important only tabs to quickly identify the documents.
- Click on a message to read it.

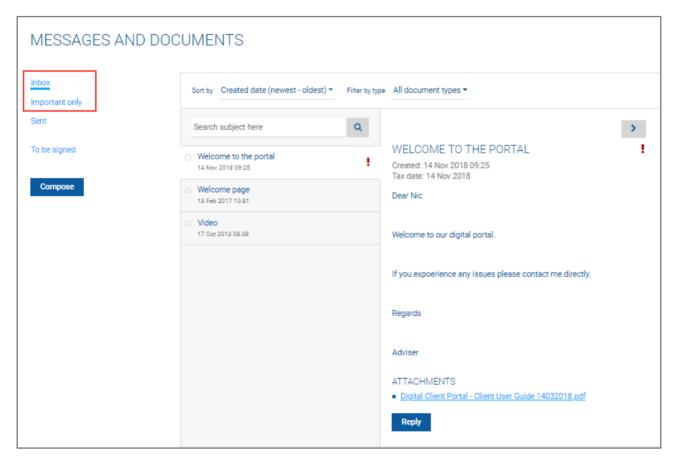

#### Reply

Once you have opened the message you can reply by:

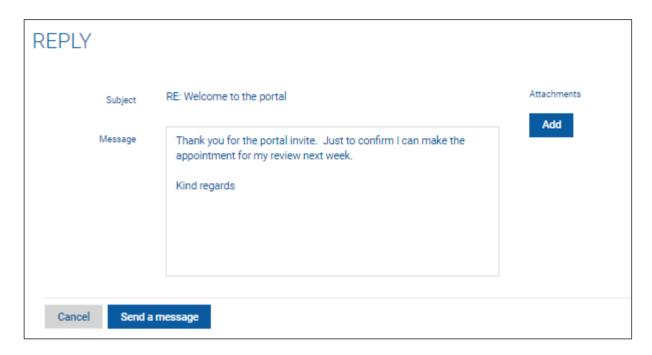

Click
 Send a message

If necessary, Attachments can be added by clicking on Add and selecting the required file to upload:

- A confirmation message will appear at the bottom of the screen
- · Message will be visible from the Sent items

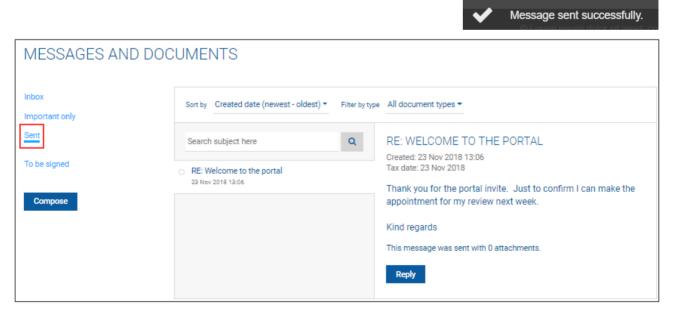

#### Compose

To create a secure message for your adviser:

- Click on
   Compose
- Enter a title in the Subject field
- Enter text in Message field
- Click on Send a message
- A confirmation message will appear at the bottom of the screen
- Message will be visible from the Sent items

#### Searches and filters

You can search for a specific document name or use the filter to assist.

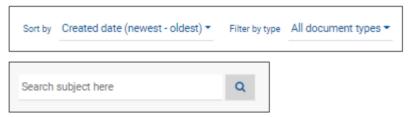

#### To be Signed

If your adviser provides you with a document to signed, you will receive a notification message in your Inbox.

To view and sign the document, select To be signed and the relevant document, then click View.

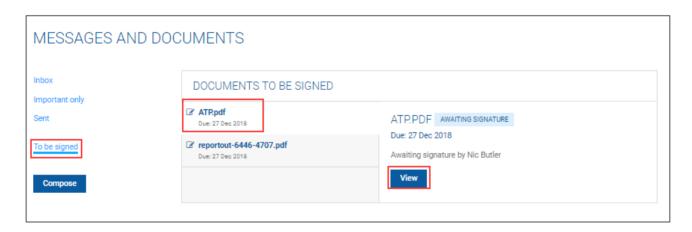

The document, terms and conditions can be read and either declined or accepted.

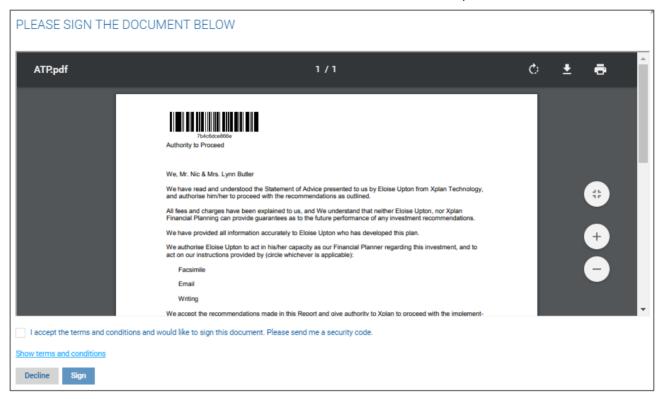

#### Account has been disabled

In instances where you have fallen foul of the password failed attempts policy (a set number of incorrect logins in a certain time period, possibly 3 failed attempts in 10 minutes) or have forgotten the answers to your security questions, your account will be disabled.

A message will appear on your login screen and you should speak to your Adviser to facilitate release.

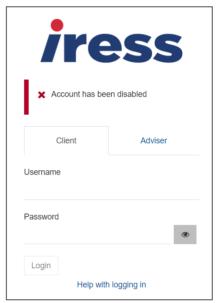

#### **Multi Media**

The digital portal can be accessed across multi-media (mobile, tablet, iPad) and multi browser (IE, Chrome, Firefox etc). Below are screenshots from an iPhone7.

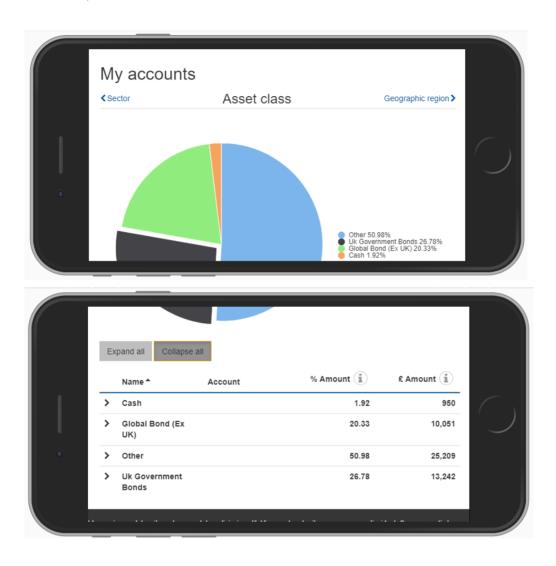

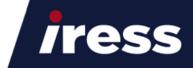

# Innovative technology for wealth management, financial markets and the mortgage industry.

iress.com/au